# A1L\* краткое руководство

# 1. Общая информация.

Контроллер A1 с предустановленной прошивкой L\*.

Предназначен для построения системы контроля доступа лифтов, используется вместе с адресными модулями EMI и EMR.

Внутренняя память от 1000 до 64000 пользователей/событий (\*- означает количество доступной памяти, определяется цифрой в конце названия от 1 до 64).

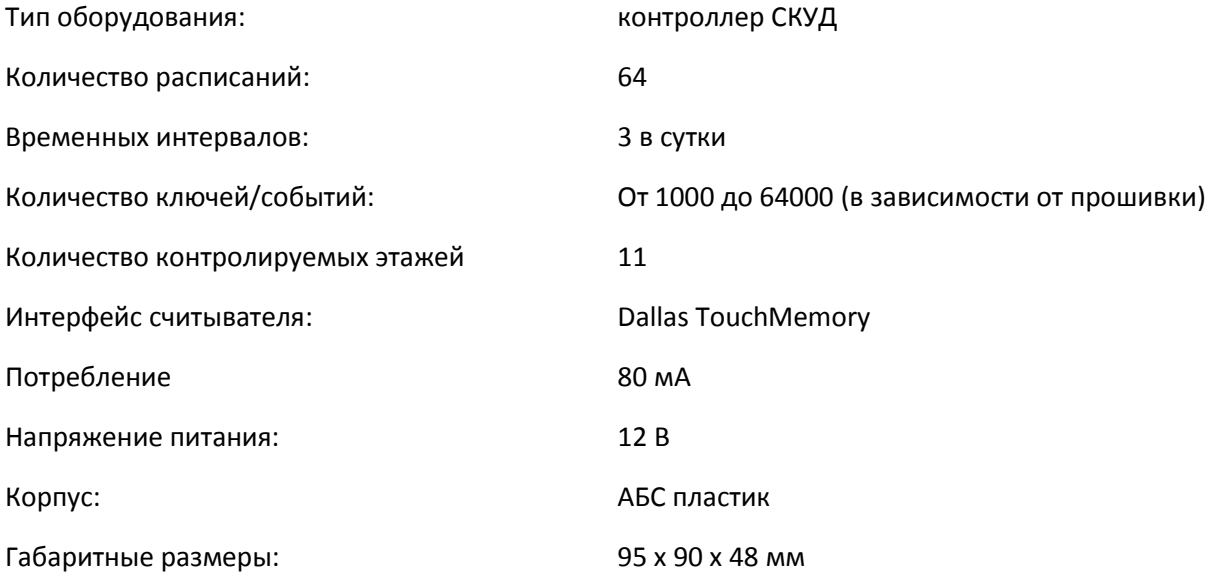

# 2. Внешний вид.

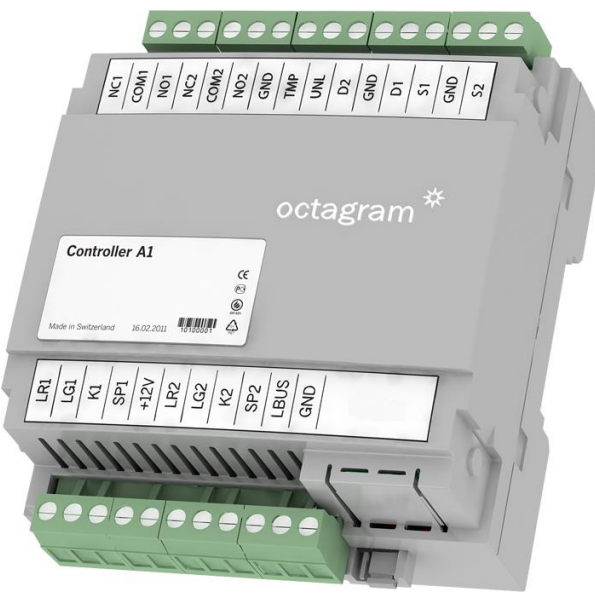

*Рисунок 1 Контроллер А1 общий вид.*

### 3. Описание контактов:

LBUS - контакт подключения к адресной линии связи с другими контроллерами в линии LBUS

GND - общий провод (к контакту заземления не подключать!)

K1 - контакт подключения считывателя. При использовании считывателей с выходным форматом Weigand-26, подключение производить через преобразователь TWT

- LG1 зеленый светодиод индикации на считывателе входа (активный "1")
- LR1 красный светодиод индикации на считывателе входа (активный "1")
- SP1 контакт подключения акустического излучателя звука считывателя входа (активный "1")
- D1 Контакт подключения адресных модулей EMI и EMR
- TMP контроль тампера
- +12V выходное напряжение +12В для питания внешних устройств
- GND общий провод (к контакту заземления не подключать!)
- K2 не используется
- LG2 не используется
- LR2 не используется
- SP2 не используется
- D2 не используется
- S1 не используется
- S2 не используется
- UNL не используется.
- NO1, CK1, NC1, NO2, CK2, NC2 не используется

## 4. Схема подключения:

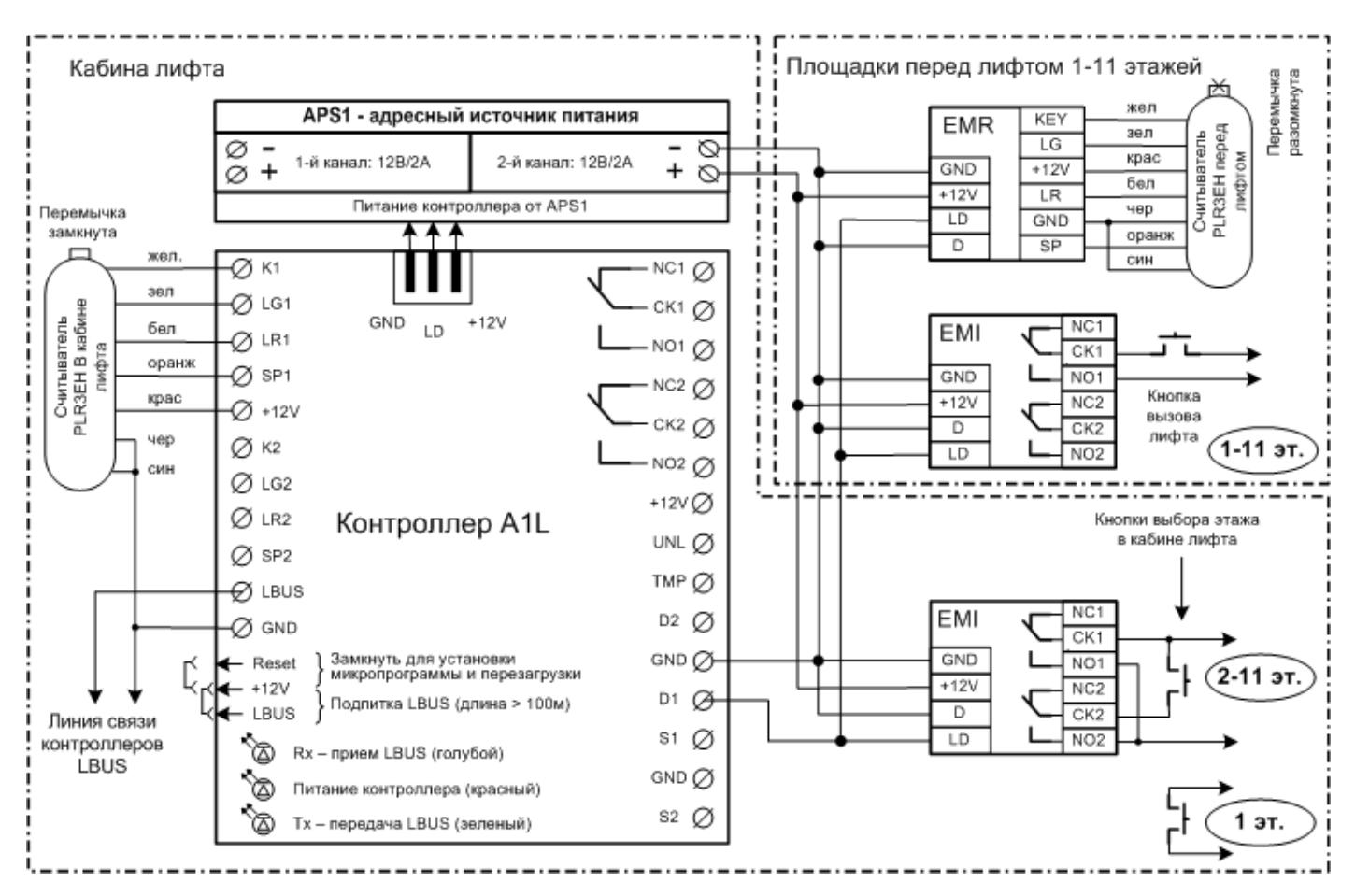

*Рисунок 2 Схема подключения.*

#### Внимание!

Монтаж модулей рекомендуется производить согласно таблице адресов, тем самым не придется в программе отдельно настраивать принадлежность модуля к номеру этажа:

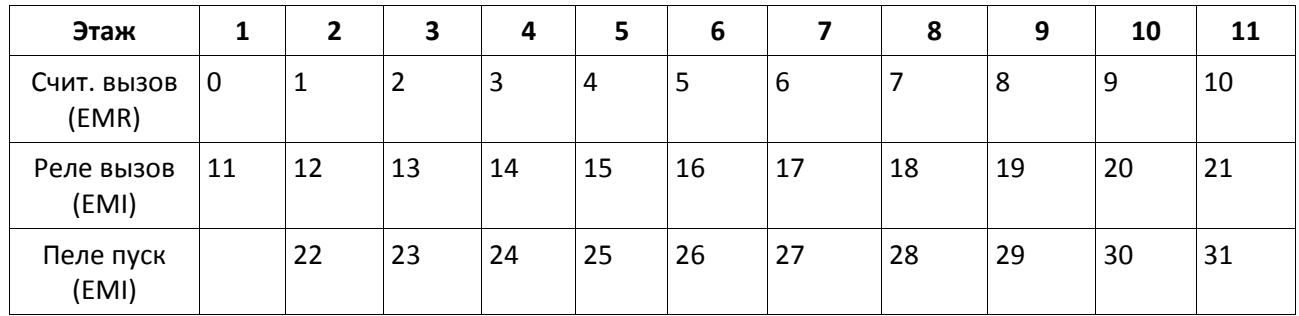

Адрес модуля можно проверить по наклейке на самом модуле.

# 5. Установка модульного концентратора CEM(P):

Снимите верхнюю крышку и установите концентратор CEM(P) в специальное отделение, так что бы все 4 группы ножек попали в черные разъёмы:

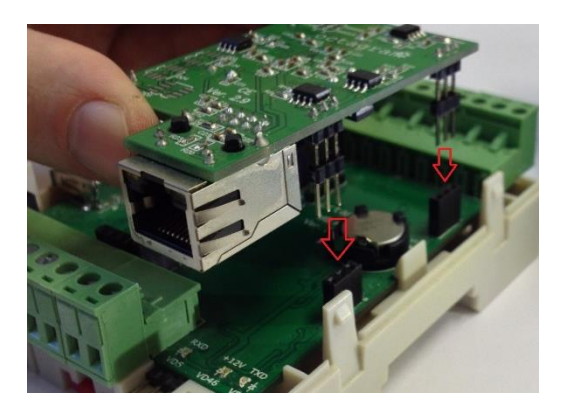

*Рисунок 3. Установка концентратора CEM.*

## 6. Настройка концентратора CEM(P):

По умолчанию концентратор имеет IP адрес 10.0.0.1. Для настройки используется утилита [HubIPChanger](http://www.octagram.ru/_files/HubIPChanger.zip)

Для изменения параметров концентратора:

- 1. В свойствах сетевого подключения на вашем компьютере установите IP адрес 10.0.0.101 и Маску 255.0.0.0;
- 2. Запустите утилиту HubIPChanger;
- 3. Подключите концентратор сетевым проводом к компьютеру;
- 4. Включите питание контроллера А1;
- 5. Запустите утилиту HubIPChanger и нажмите «Считать»;
- 6. Пустые поля теперь будут заполонены данными концентратора;
- 7. Измените адрес, маску и шлюз согласно нужным настройкам;
- 8. Нажмите «Записать»;
- 9. Верните свойства сетевого подключения обратно;
- 10. Проверьте концентратор через HubIPChanger, но уже с новым адресом.

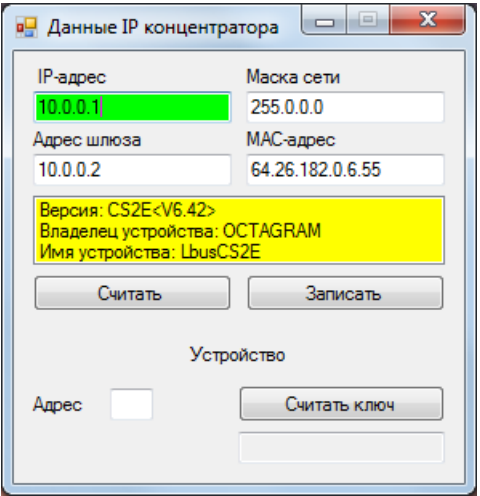

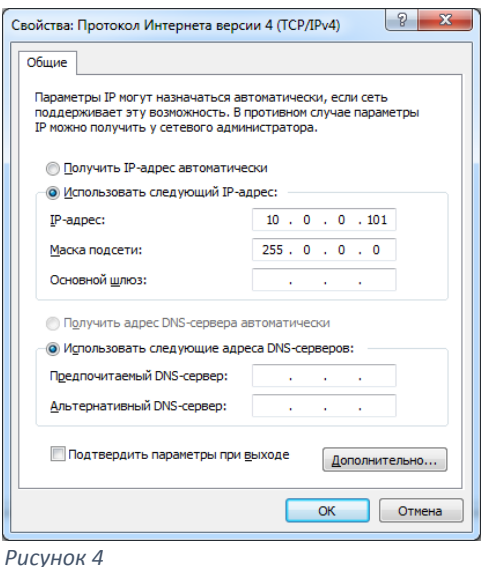

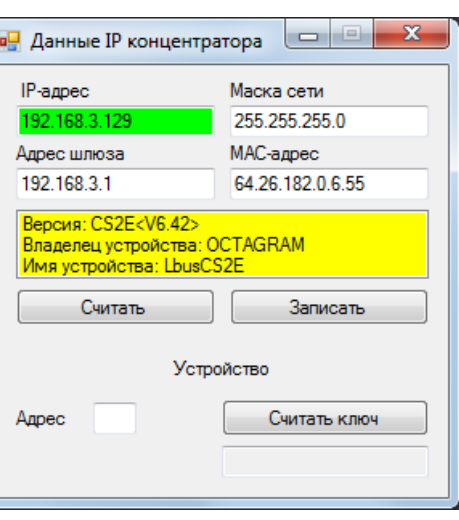

*Рисунок 5. До изменения. Рисунок 6. После изменения.*

# 7. Добавление контроллера A1L в Octagram Flex:

Запустите Octagram Flex, на окне входа в систему используйте:

**Имя пользователя: admin. Пароль: admin.** Поля «Сервер» и «Домен» оставьте пустыми.

*Примечание: Если последующий запрос авторизации не требуется, то установите галочку «запомнить».*

#### Нажмите «Ок».

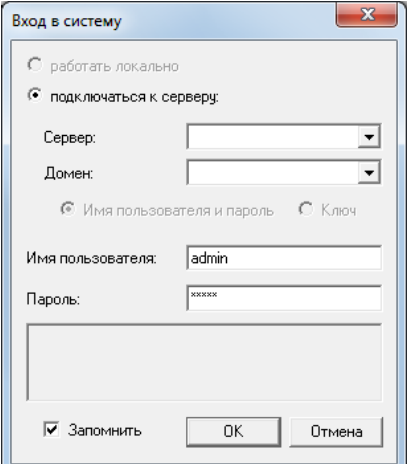

#### *Рисунок 7 Вход в систему.*

В дереве компонент программы перейдите на пункт «Контроль доступа». Правой клавишей мыши выберите пункт контекстного меню «Все задачи/Поиск устройств».

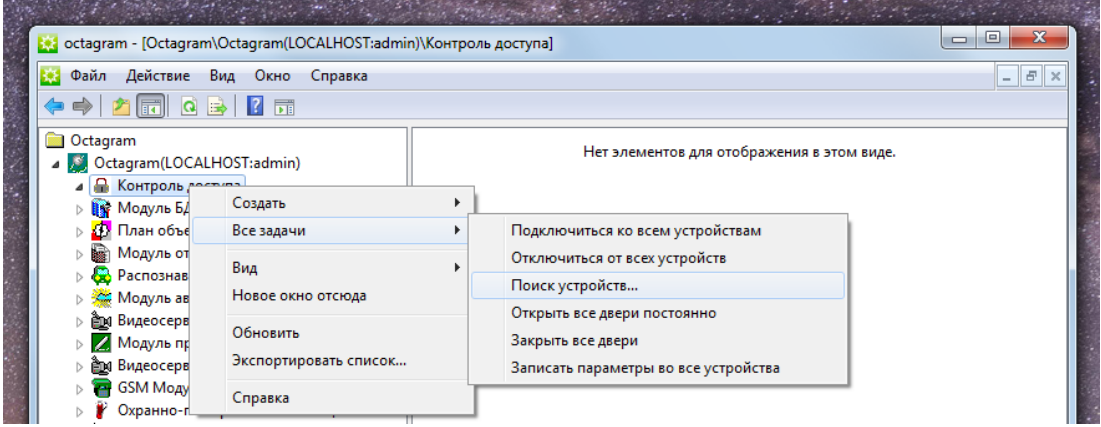

*Рисунок 8 Поиск контроллера.*

В появившемся окне укажите IP адрес концентратора и шинный адрес контроллера:

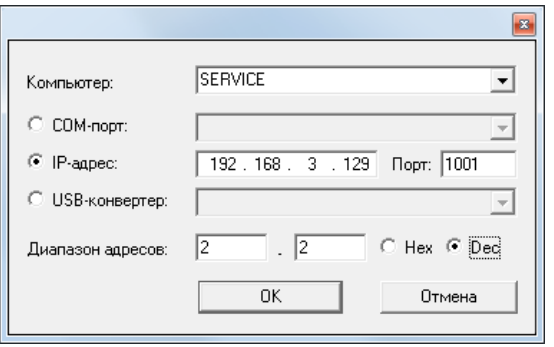

*Примечание: По умолчанию выбран весь диапазон адресов. Для ускорения поиска контроллеров задайте диапазон адресов или конкретный адрес. Адрес контроллера можно узнать на обратной стороне контроллера. Адрес указан в десятичном виде (Dec).*

Нажмите «ОК».

В появившемся информационном окне будет представлен ход и результаты поиска.

Поиск занимает некоторое время, интерфейс может быть не активен на время операции.

Новый контроллер и подключенные к нему модули добавится в дереве компонентов программы в модуле «Контроль доступа».

Примечание: все «считыватели» создаются автоматически, в не зависимости от наличия модуля EMR.

«Пуск» и «Вызов» добавляются только при наличие подключенного модуля EMI, назначение присваивается согласно Таблице адресов!

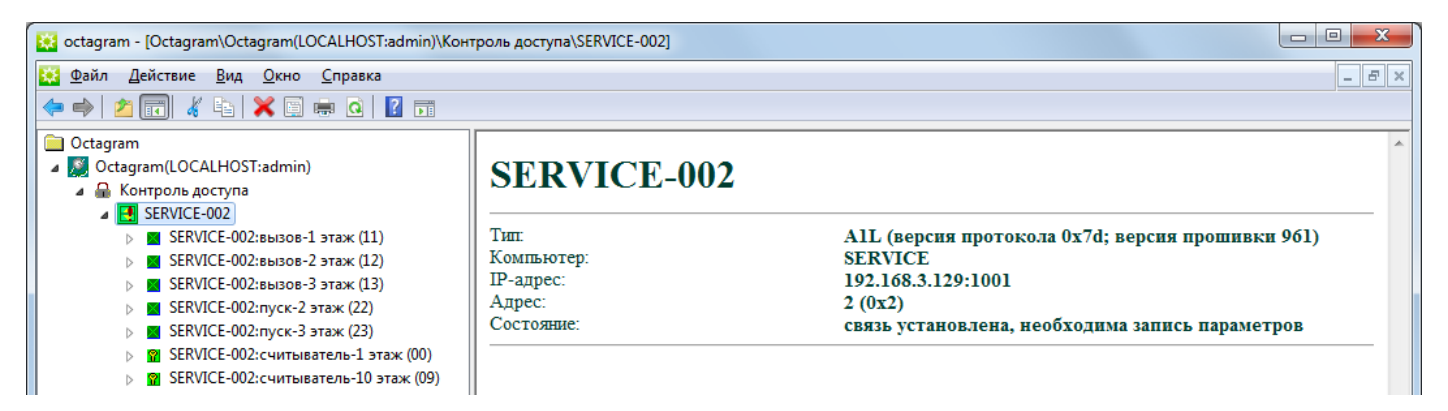

Переименуйте контроллер и модули что бы с ними было легче работать.

## 8. Создание уровня доступа:

Выделите пункт дерева компонент Модуль БД/Основная БД/Уровни доступа. В контекстном меню выберите

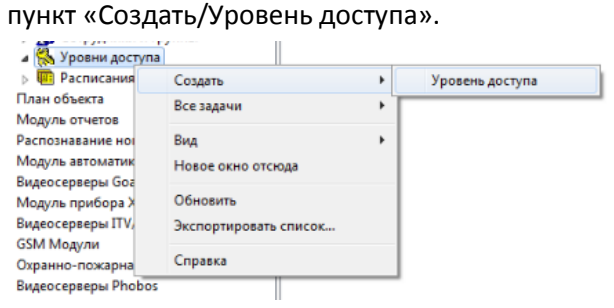

Заполните появившуюся в области просмотра форму:

- Нажмите кнопку «Добавить»;
- Выберите в выпадающем списке Считыватель этажа;
- Выберите тип доступа «Генеральный»;
- Выберите расписание «Всегда».

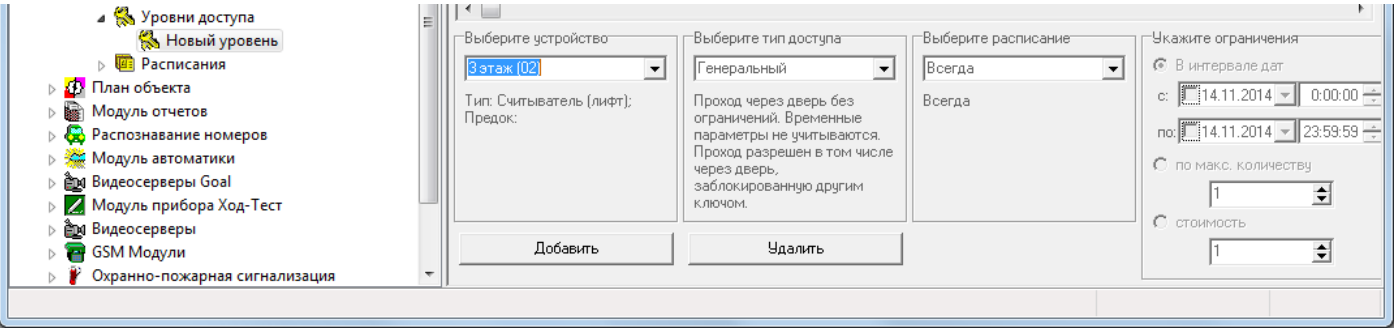

Нажимая на кнопку «Добавить» повторно, в один уровень доступа вы можете прописать сразу несколько «этажей»:

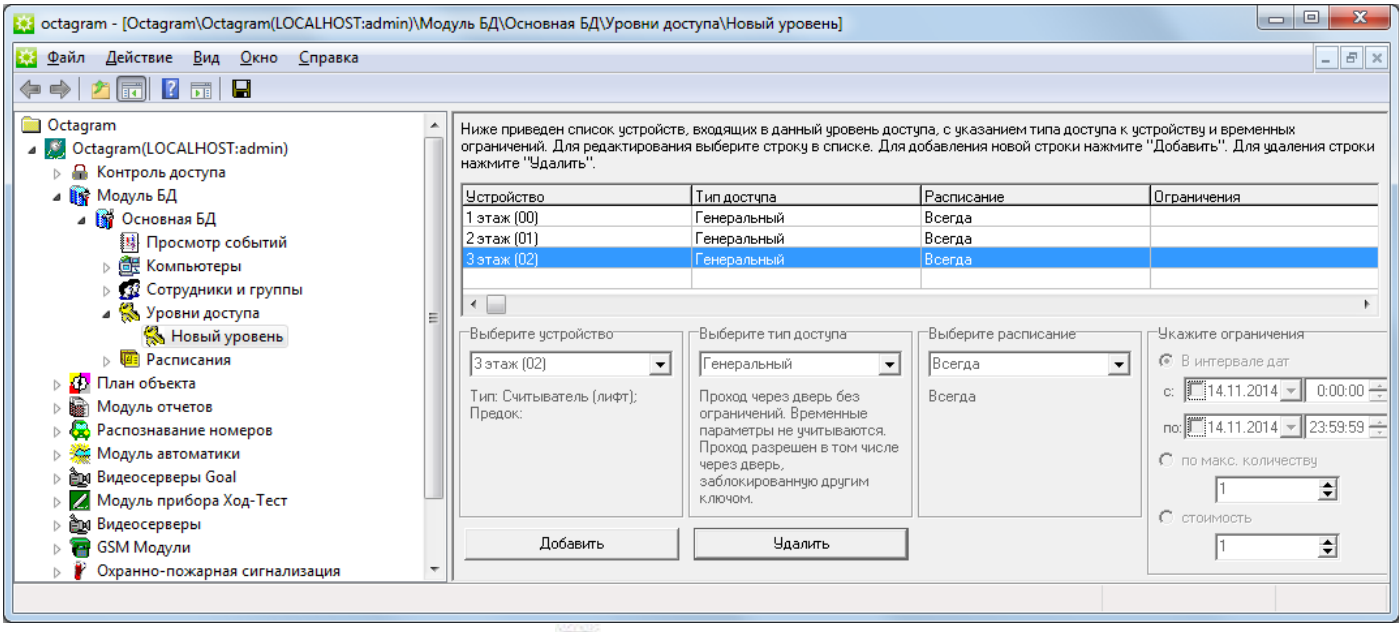

Сохраните уровень доступа, нажав кнопку « » на панели инструментов консоли.

Для удобства «Новый уровень» можно переименовать.

## 9. Создание сотрудника:

Для создания сотрудника выберите в дереве компонент «Модуль БД/Основная БД/Сотрудники и группы». Если сотрудник должен входить в состав группы, создайте ее. Выберите в контекстном меню пункт «Создать/Сотрудник».

Откроется окно «Свойства: Новый сотрудник», перейдите на вкладку «Ключ».

Нажмите кнопку «Считать».

Убедитесь, что к компьютеру подключен USB считыватель Ironlogic Z-2.

На вкладке «Чтение ключа» в выпадающем списке выберите виртуальный COM порт на котором находится USB считыватель.

Приложите карту к USB считывателю, окно закроется автоматически.

Код карты появится в поле «Номер Ключа».

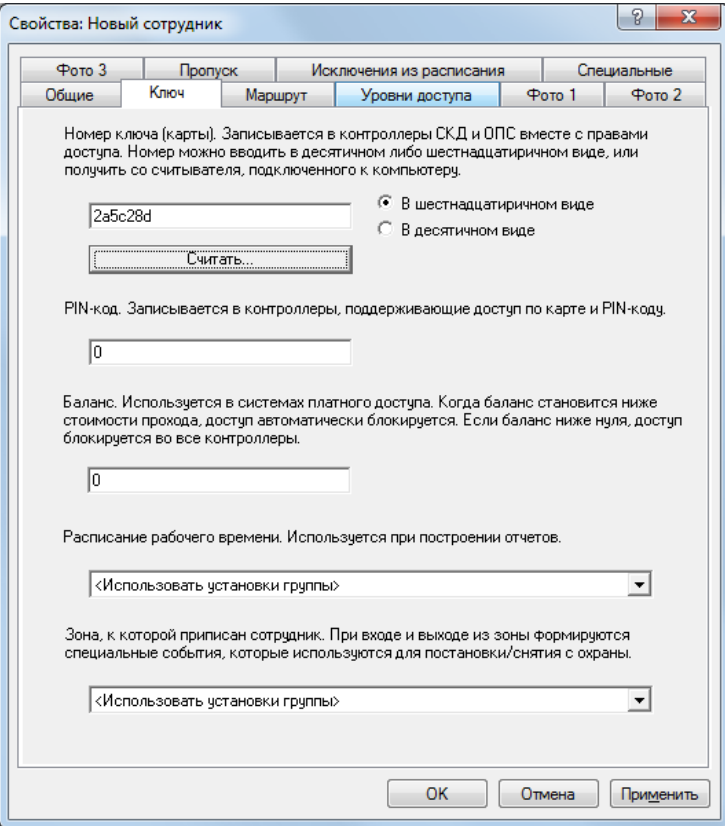

Перейдите на вкладку «Уровни доступа». Установите флажок на ваш уровень доступа.

Примечание: если сотрудник находится в группе, то выставлять уровень доступа можно в свойствах группы.

Сохраните настройки и нажав «ОК» в нижней части окна свойств сотрудника.

### 10. Настройка контроллера:

Для настройки контроллера выделите его в пункте «Контроль доступа» дерева компонентов. В контекстном меню выберите «Свойства» или нажмите кнопку «Свойства» на панели инструментов.

В появившемся окне задайте параметры работы контроллера.

Автоматическое подключение. Установите этот флажок для автоматического подключения к контроллеру при включении сервера Octagram Flex.

Запись параметров. Установите по надобности автоматически при изменении или вручную.

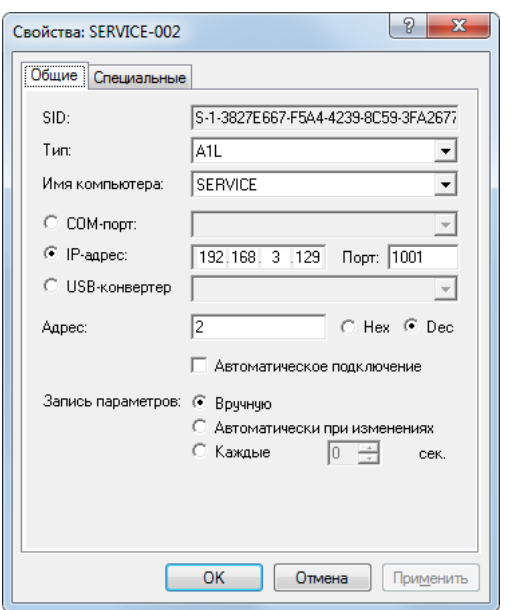

При первоначальной настройке рекомендуется запись вручную.

#### На вкладке «Специальные», укажите время выбора этажа и включения реле модулей EMI:

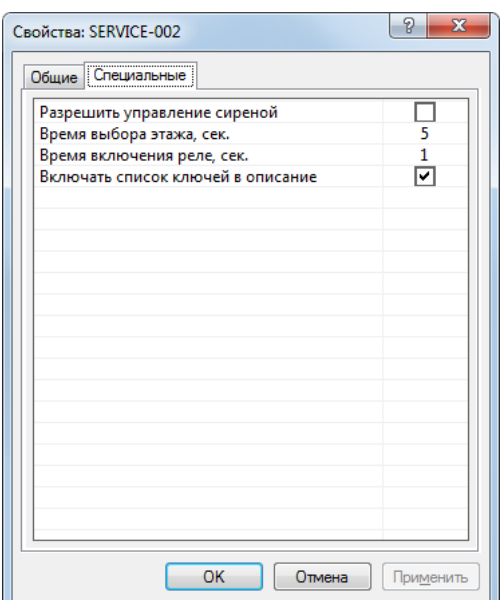

После завершения настроек, нажмите «ОК» и запишите параметры в контроллер что бы принять все настройки:

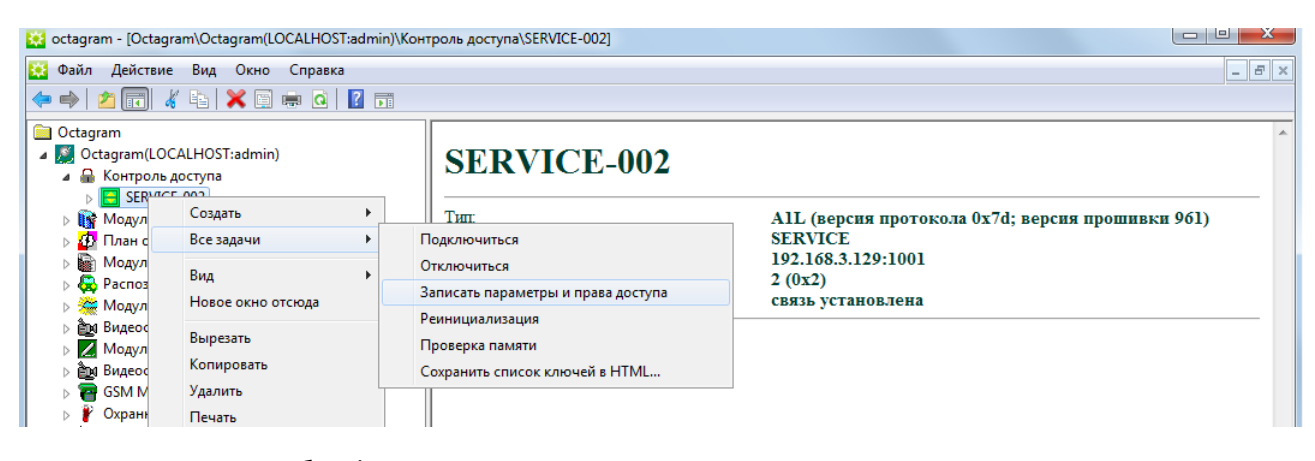

Контроллер готов к работе!